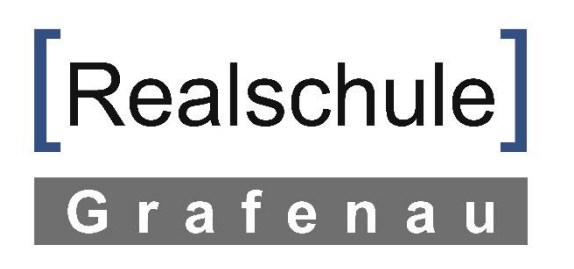

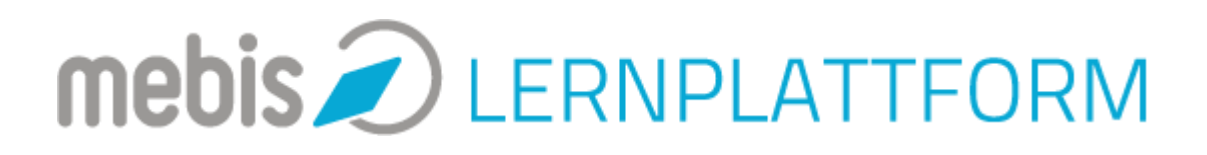

## Anleitung: Arbeiten mit Moodle

Hinweis:

Hier erfährst du, wie du die App "Moodle" auf deinem Smartphone oder Tablet installierst und bequem Hausaufgaben abgeben kannst, indem du sie mit deinem Handy fotografierst.

Hinweis: Im Interesse deiner Eltern bitte ich Dich, diese Anleitung nicht auszudrucken, sondern digital zu nutzen. Der Bildschirmhintergrund enthält so viel Farbe, dass die Druckkosten unter Umständen dein Taschengeld überschreiten könnten.

Falls es Probleme geben sollte, schreib mir gerne eine Nachricht unter [systembetreuer@realschule-grafenau.de.](mailto:systembetreuer@realschule-grafenau.de)

1 Suche im Play store oder Appstore nach der App "Moodle" und wähle "installieren".

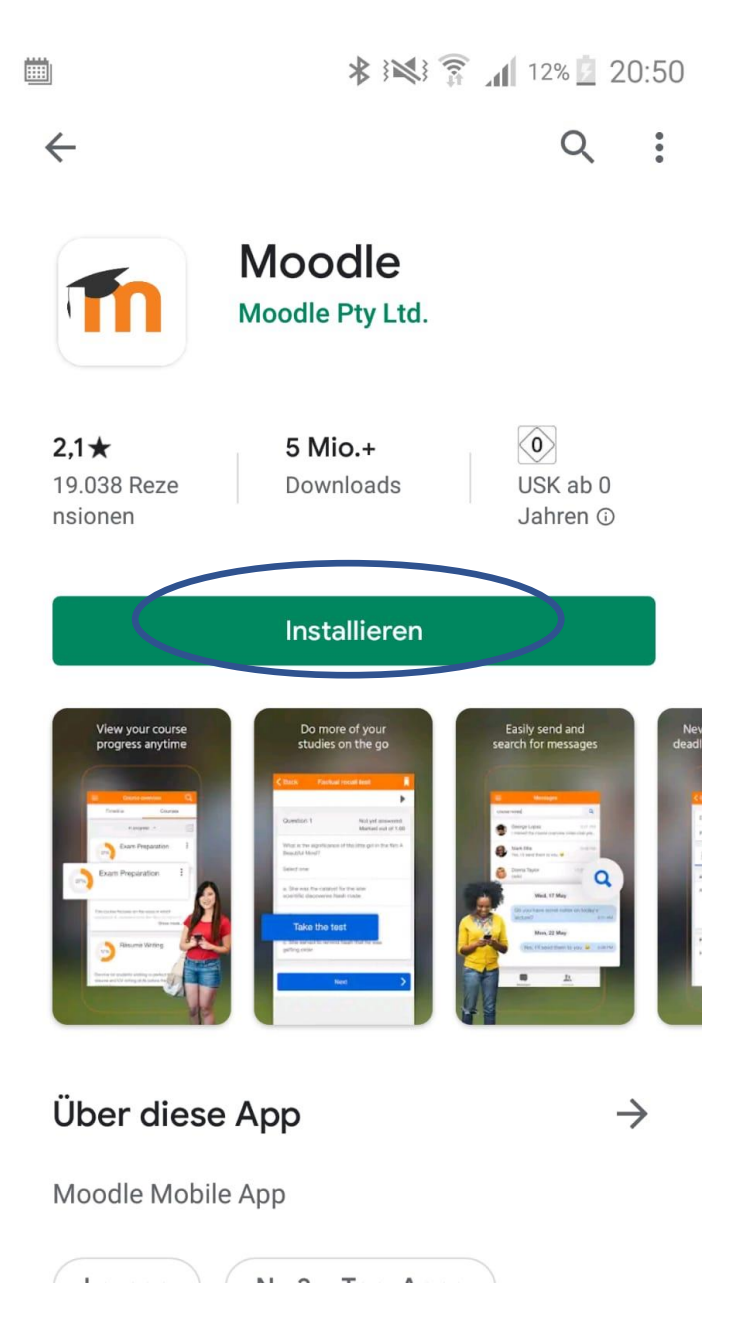

2. Wähle dann "Öffnen".

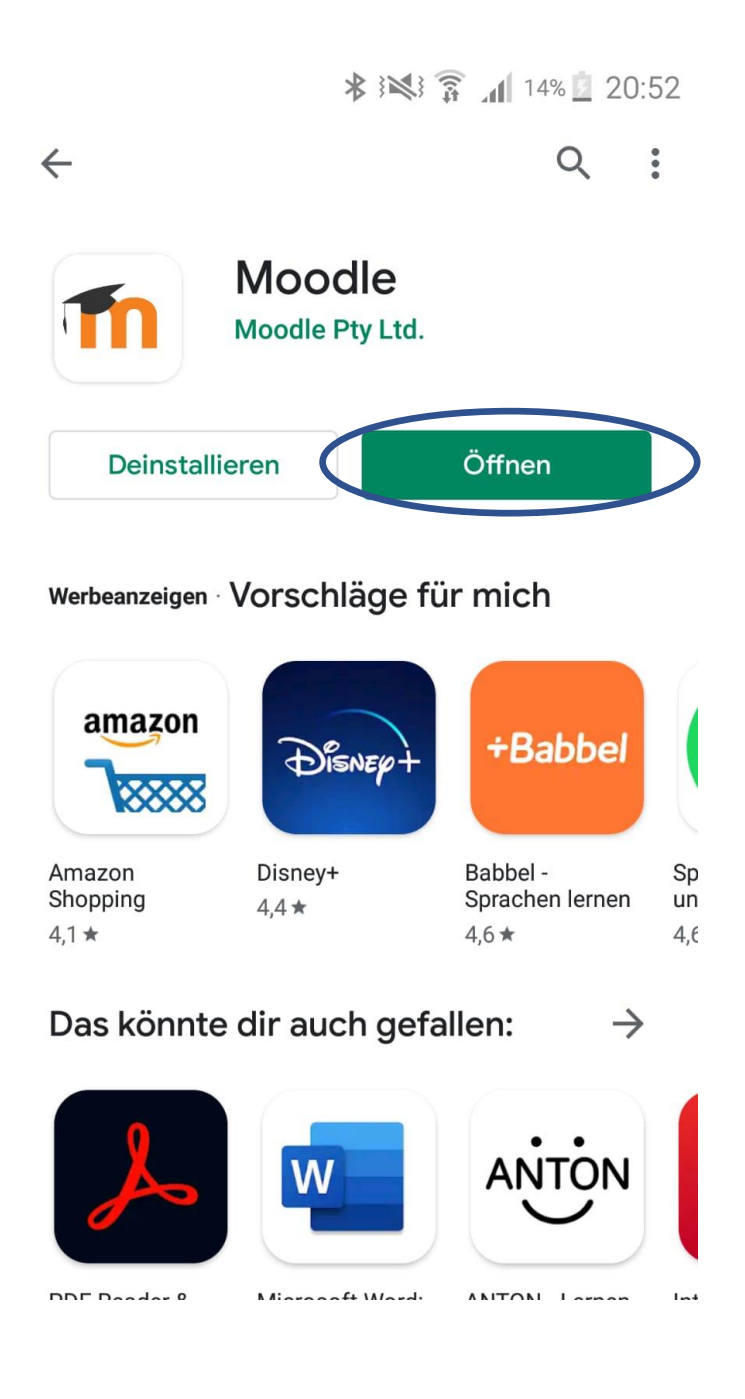

3 Gib in die Adressleiste die Adresse "lernplattform.mebis.bayern.de" ein und wähle "verbinden".

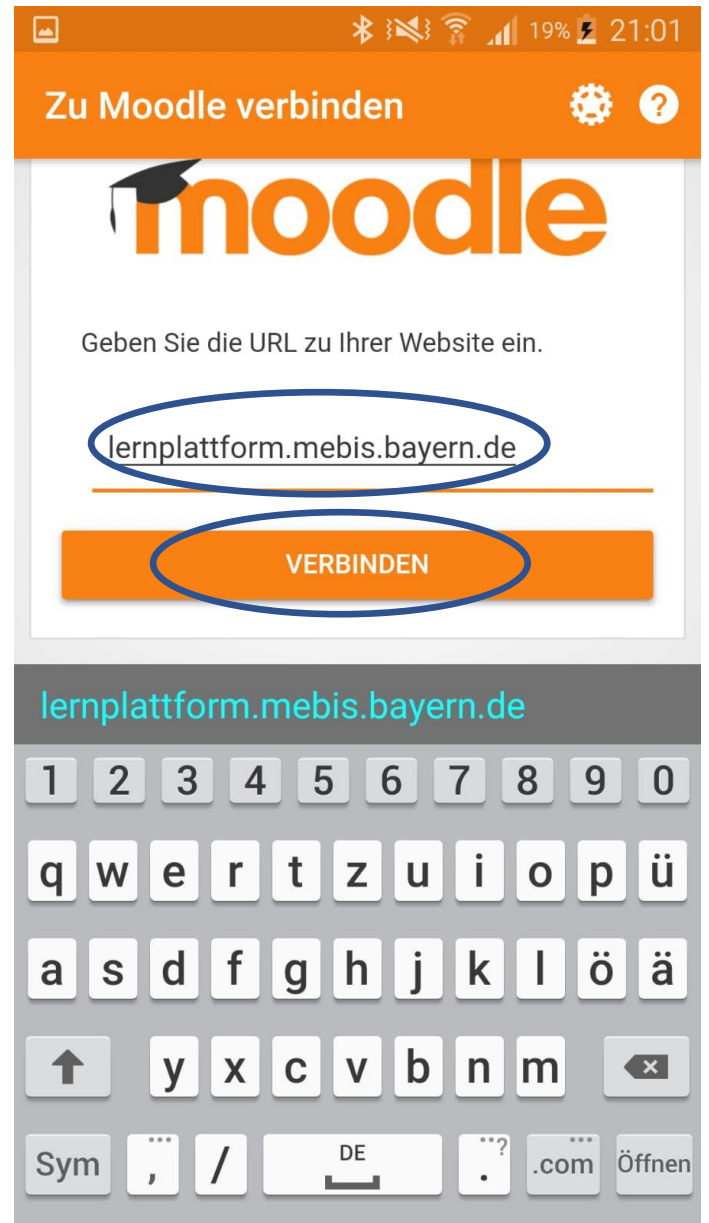

4 Gib im folgenden Anmeldefenster deine Anmeldedaten für mebis ein:

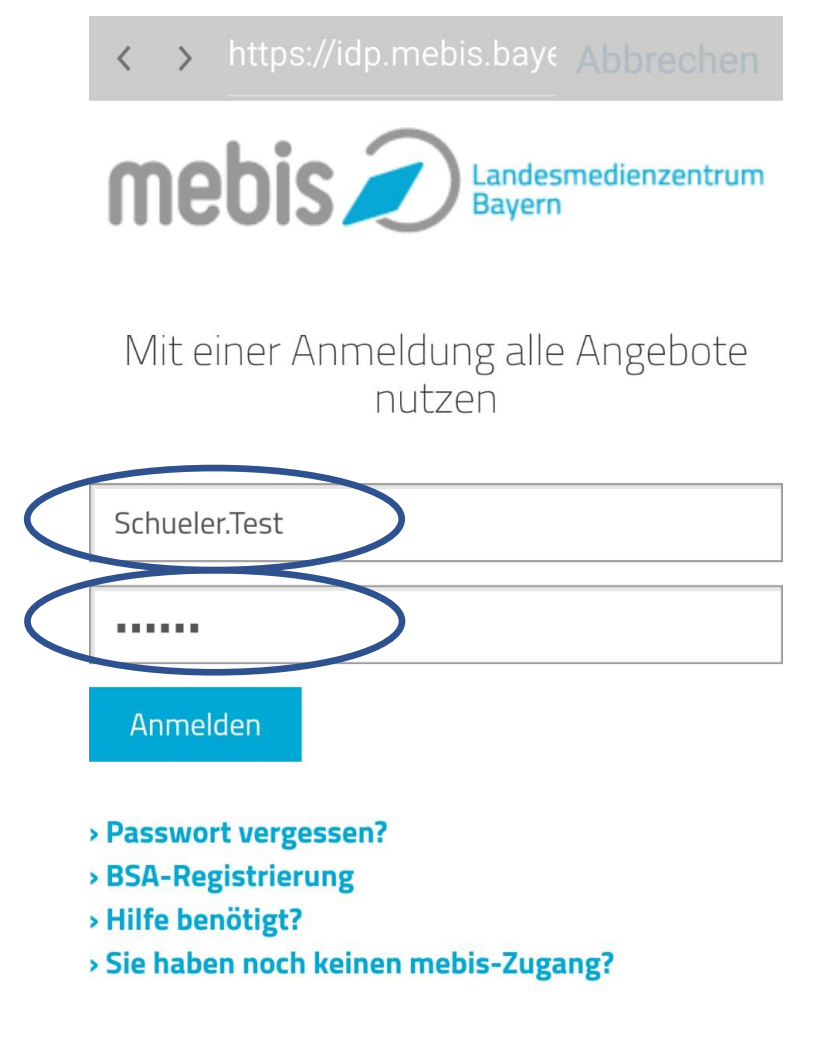

Die Dienste mebis-Mediathek, mebis-Prüfungsarchiv und mebis-Lernplattform sind nur nutzbar, wenn Sie uns die Möglichkeit zur Speicherung von Cookies geben. Durch Ihren Login stimmen Sie der Verwendung von Cookies zu.

» Weitere Informationen: Datenschutzerklärung

5 Du siehst hier alle Kurse, in denen Du eingeloggt bist. Wie du eine Aufgabe bei deinem Lehrer abgibst siehst am Beispiel des Kurses "Lernkurs".

![](_page_3_Picture_53.jpeg)

![](_page_3_Picture_2.jpeg)

6 Der Lehrer hat im Kurs Lernkurs die Aufgabe "Hausaufgabe" erstellt. Wähle "Hausaufgabe".

![](_page_3_Picture_54.jpeg)

![](_page_3_Picture_5.jpeg)

## 7 Wähle "Abgabe hinzufügen". 1988 minister von dem Barne Wähle "Datei hinzufügen".

![](_page_4_Picture_1.jpeg)

![](_page_4_Picture_3.jpeg)

![](_page_4_Picture_4.jpeg)

![](_page_4_Picture_5.jpeg)

![](_page_4_Picture_6.jpeg)

9 Es öffnet sich folgendes Menü. Wenn du deine Aufgabe fotografieren und deinem Lehrer schicken möchtest, wähle "Kamera".

![](_page_5_Picture_74.jpeg)

10 Wenn du dein Heft oder das Arbeitsblatt fotografiert hast, wähle den blauen Haken und das Bild wird hinzugefügt. Dann sieht dein Bildschirm so aus. Wenn du möchtest, kannst du hier noch weitere Bilder oder Dateien hinzufügen, indem du die Schritte 8 und 9 wiederholst. Wenn du fertig bist, wähle "Sichern".

![](_page_5_Picture_3.jpeg)

![](_page_5_Picture_4.jpeg)

11 Hier siehst du deine abgegebenen Hausaufgaben. Wenn du noch etwas ändern musst, dann wähle "Abgabe Bearbeiten".

![](_page_6_Picture_1.jpeg)

A  $\equiv$  12 Dein Lehrer hat mittlerweile deine Aufgabe kommentiert. Wähle "Kommentare", um die Hinweise deines Lehrers zu lesen.

![](_page_6_Picture_4.jpeg)

![](_page_6_Picture_5.jpeg)

13 Folgendes Fenster öffnet sich. Durch Tippen auf das Home-Symbol gelangst du zur Startseite (die heißt hier *Dashboard*) zurück.

![](_page_7_Picture_1.jpeg)

Hinweis: Über das Menü kommst du auch auf die Internetseite von Mebis und hast weitere Optionen.

![](_page_7_Picture_57.jpeg)

![](_page_7_Picture_4.jpeg)

Nun aber viel Spaß und Erfolg beim Arbeiten mit mebis! Deine Lehrkräfte der RS Grafenau